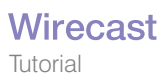

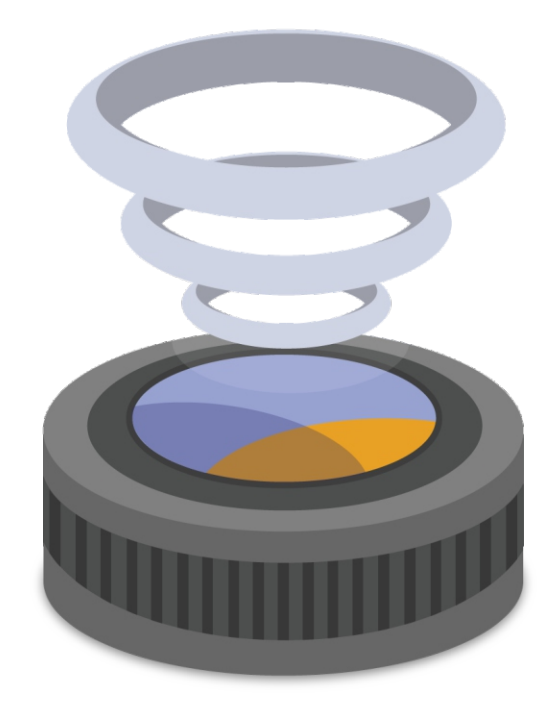

## Desktop Presenter 2.0 User Guide

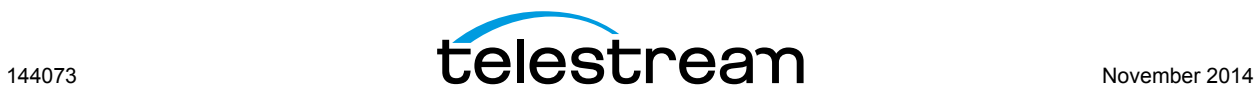

# **Desktop Presenter**

#### **Introduction**

Desktop Presenter is a utility application that is provided free with Wirecast. Wirecast can broadcast the desktop of any computer on your local network as a live source. This user guide describes how to use Desktop Presenter.

#### **Topics**

- [Downloading Desktop Presenter](#page-3-0)
- [Launching Desktop Presenter](#page-4-0)
- [Configuration with Bonjour Print Services](#page-5-0)
- [Desktop Presenter Settings](#page-5-1)
- [Adding Presenter Shots](#page-7-0)
- **[Parameters](#page-8-0)**
- [Applications](#page-8-1)

## <span id="page-3-0"></span>**Downloading Desktop Presenter**

#### Desktop Presenter can be downloaded from Telestream at:

[http://dynamic.telestream.net/downloads/download-desktop-](http://www.telestream.net/update-check/Wirecast/Wirecast-update-main.htm)

[presenter.asp?prodid=desktoppresenter.](http://www.telestream.net/update-check/Wirecast/Wirecast-update-main.htm) (You need to login to view the download page). Click *Download* (for Mac or Win), save the installer to your computer, then run the Installer and follow the instructions:

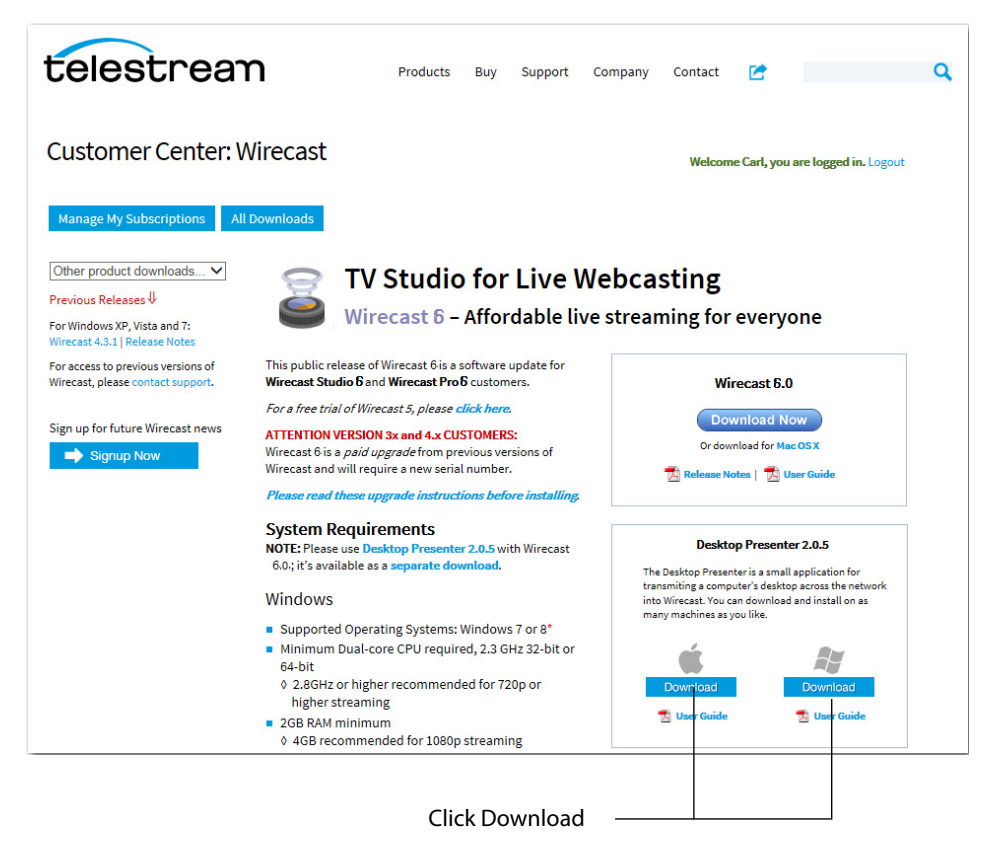

#### <span id="page-4-0"></span>**Launching Desktop Presenter**

Once Desktop Presenter has been installed, it can be launched from within Wirecast or launched as a stand-alone application.

#### **From the Application Program**

To obtain live feeds from a computer desktop, Desktop Presenter must be launched on the target computer. To do this, select *New Remote Desktop Presenter* from the Desktop Presenter menu in the Shot window:

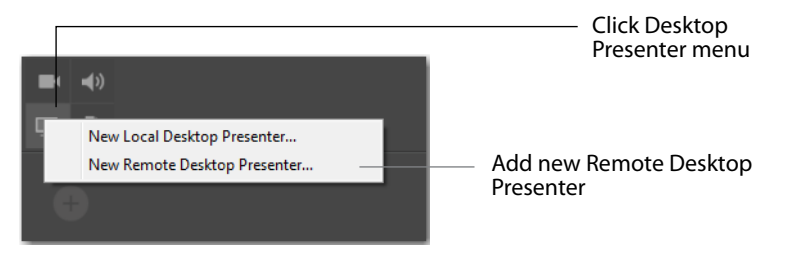

You can also add a new DTP by selecting *New Desktop Presenter* from the Source menu.

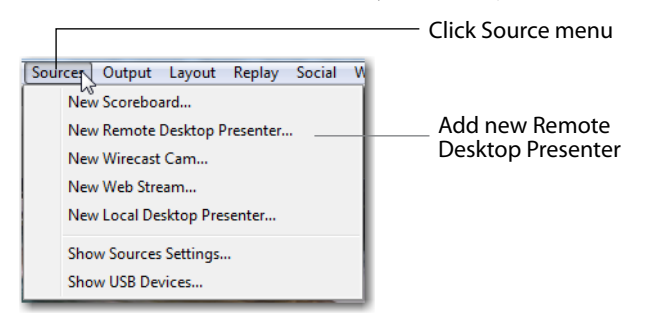

#### **Stand-Alone**

To launch Desktop Presenter (apart from Wirecast) select Desktop Presenter under Telestream in the Start menu on the desktop.

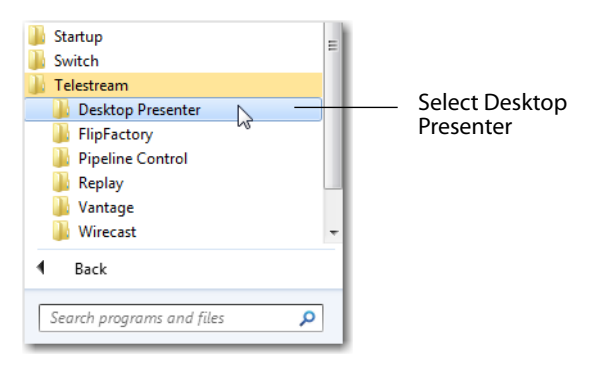

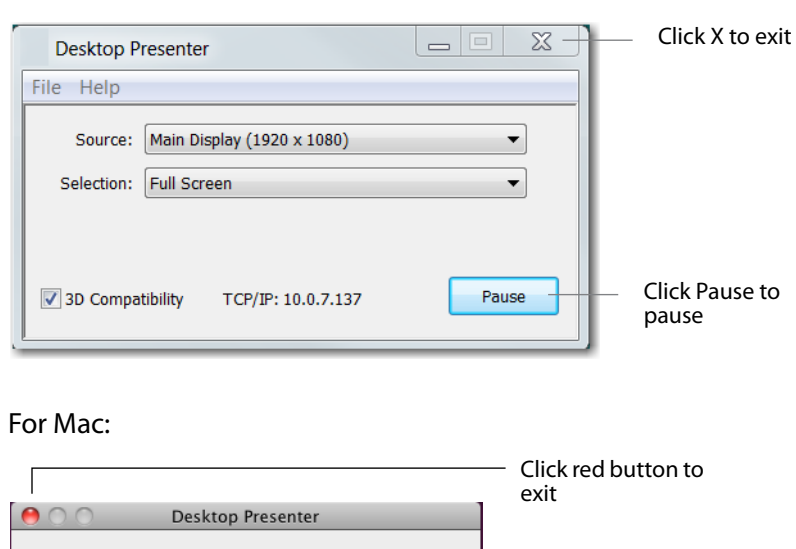

÷  $\overline{\mathcal{L}}$ 

Pause -

Once Desktop Presenter is running, it can be paused or exited. For Windows:

## <span id="page-5-0"></span>**Configuration with Bonjour Print Services**

Source: DELL 1905FP

Selection: Full Screen TCP/IP Address: 10.0.7.58

If you are using Bonjour Print Services, Wirecast automatically detects Desktop Presenter when it is launched on another computer. If either the Desktop Presenter computer or the Wirecast computer does not have Bonjour installed, then you need to manually enter the TCP/IP address of the computer running Desktop Presenter. To do this select New Desktop Presenter from the Sources menu in at the top of the Wirecast Main window. Bonjour Print Services for Windows can be downloaded from: <http://www.apple.com/macosx/features/bonjour/>.

Click Pause to pause

**Note:** Desktop Presenter uses port 7272. If you are using a firewall, this port must be open.

## <span id="page-5-1"></span>**Desktop Presenter Settings**

Desktop Presenter is normally auto-detected by Wirecast and is automatically added to the list of sources. However, if a DTP is not detected, or if you want to add one in a remote location you can manually add it by selecting *Sources > New Remote Desktop Presenter* from the Sources menu.

To setup a Remote Desktop Presenter in the Source Settings window, select a Remote Desktop Presenter, enter the IP address of the remote desktop, optionally check *With Audio* to include audio in your presentation, and click *Apply*.

#### For Windows:

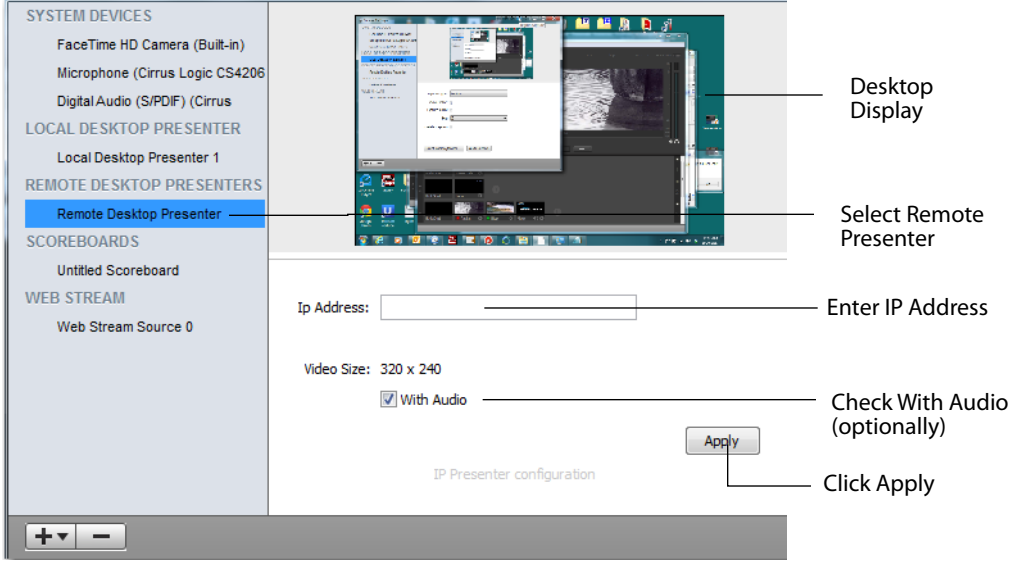

For Mac:

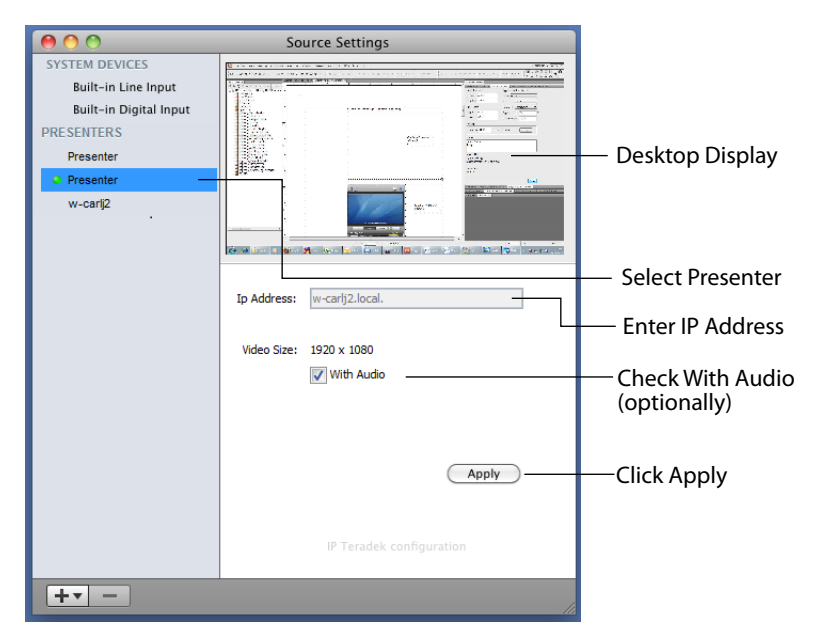

## <span id="page-7-0"></span>**Adding Presenter Shots**

You can now make a shot from the desktop presenter source. To do this, click the Source menu, then select *Add Remote Desktop Presenter Shot*.

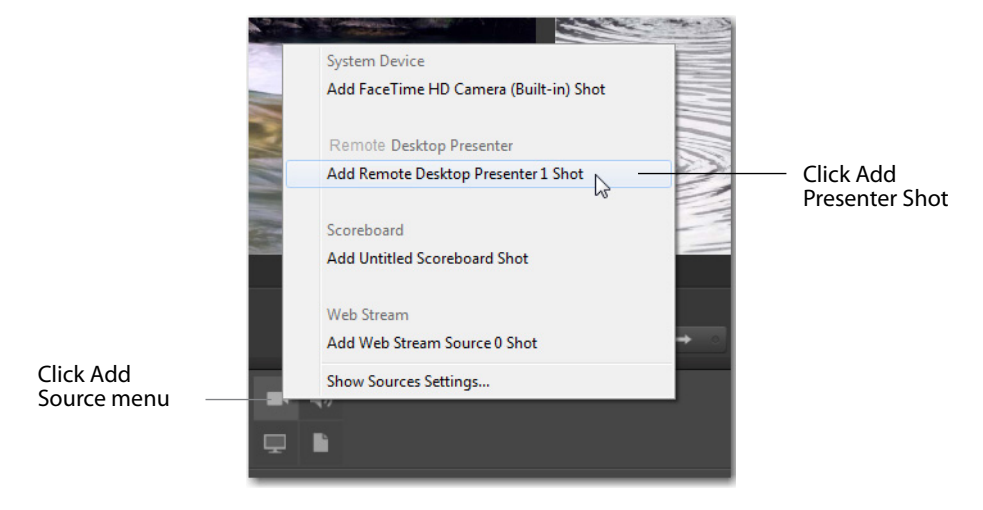

The new Desktop Presenter shot is displayed in the Shot window. Click the new DTP shot to select it, then click the Go button to take the new Desktop Presenter shot live.

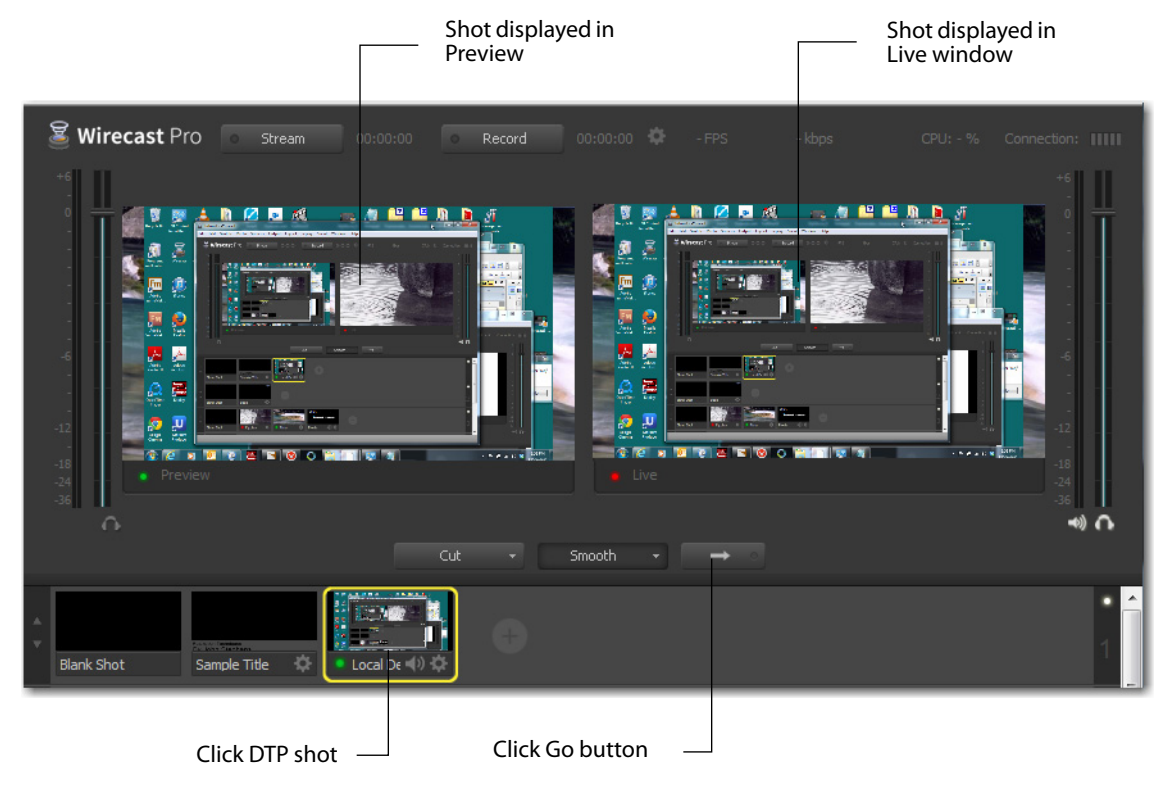

#### <span id="page-8-0"></span>**Parameters**

In Desktop Presenter, select the Source of the desktop presentation: Main Display, Display 2, or Window. Optionally, you can check the 3D Compatibility and Capture Audio checkboxes if you are transmitting high motion video. During your presentation you can click Pause, which interrupts the transmission to Wirecast, and then click Resume when you are ready to continue the presentation.

#### For Windows:

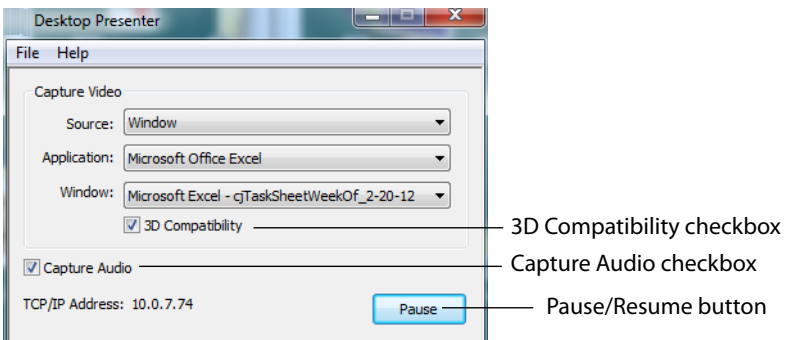

#### For Mac:

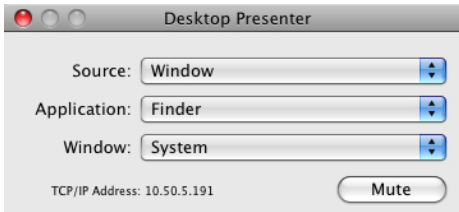

## <span id="page-8-1"></span>**Applications**

Listed below are several typical applications of Desktop Presenter.

- **• Lecture Hall/Board Room** If a lecturer installs Desktop Presenter on a laptop, you can broadcast their PowerPoint or other presentation directly from that laptop. If the lecturer is demonstrating something using the laptop (like a 3D graphical animation), Wirecast can also broadcast this to viewers. Other programs including Excel also work perfectly with Desktop Presenter, allowing the speaker to spontaneously refer to data without having to create new slides.
- **• Training** As part of a training broadcast, you can switch to a live application to show exactly how to perform a particular action on a computer. This saves the laborious step of having to create screen shots of every minute detail.
- **• Demonstration** You can demonstrate your business process, software, or hardware as part of a presentation. This can be done any time during a presentation by switching directly to the application program.

**Note:** If you are streaming at 60 fps for games, you need to set the video display rate at 60 fps in Wirecast Performance Preferences, and at 60 fps also in your encoder preset. Video games can be captured, but make sure your computer has sufficient speed and memory capacity.